# **Carestream**

## **Vue Motion – Quick Reference**

#### **Overview**

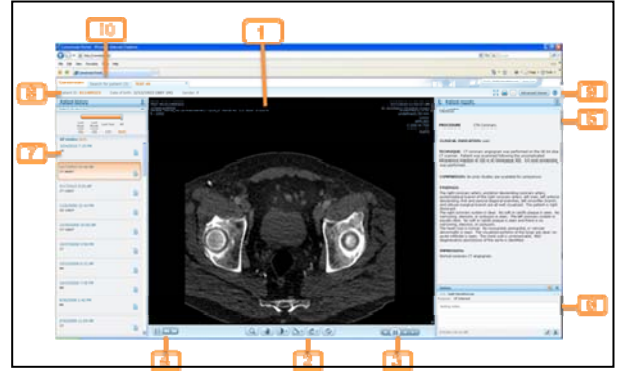

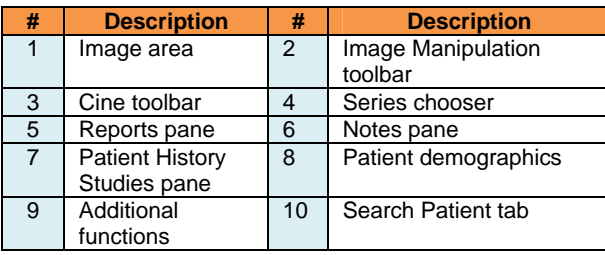

#### **Image Manipulation Tools**

Use the toolbar at the bottom of the Patient Study to perform the following operations:

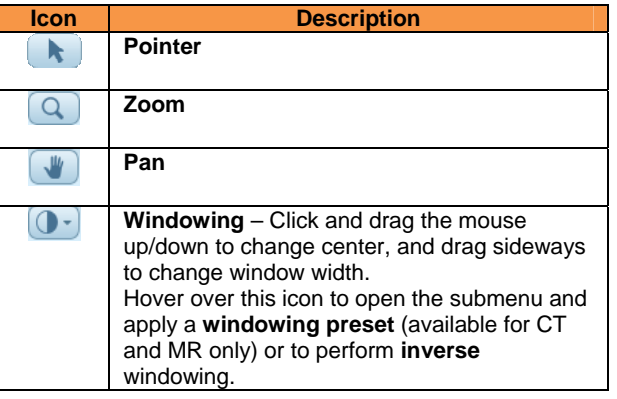

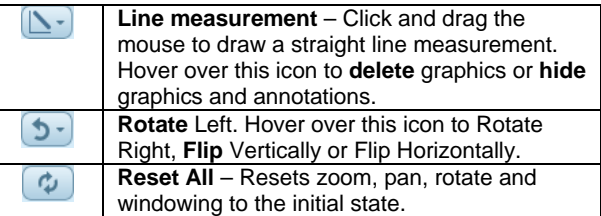

**Scrolling** – Use the mouse wheel or the scroll bar to scroll through the images.

### **Playing Cine**

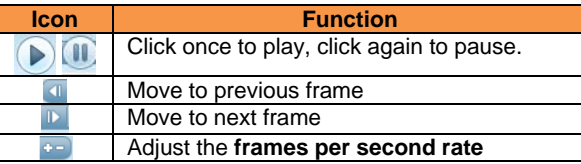

#### **Replacing a Series**

Use the **Series Chooser** icon **in the replace the** displayed series.

Use the arrow icons  $\left| \right\rangle$  to navigate to the next or previous series.

## **Patient History/Left Pane**

The left pane of the screen lets you load the prior studies of the selected patient.

**To load a prior study**, open the left pane and click the requested study. The selected study (both images and report) replaces the study currently displayed.

The state of each prior study is represented by the following icons:

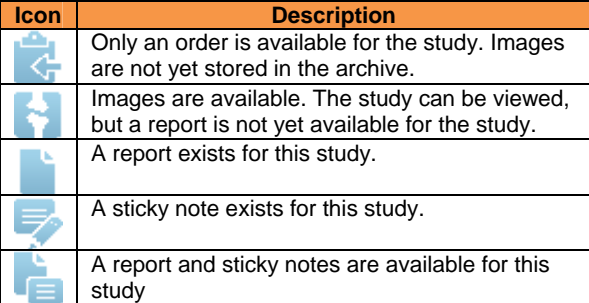

Additional study information is available through a tooltip. Hover over the study area to view this information.

#### **Filter List of History Studies**

If there are many history studies for the patient, you can filter the list of prior studies.

To narrow the list of studies to a specified time frame, use the **timeline filter**. In addition, each time period indicates the number of prior studies within that period (in brackets).

To filter by modality, body part, and/or study description,  $click \rightarrow$ 

#### **Patient Reports/Right Pane**

This right pane shows the **report of the displayed study**. When you load a different study from the Patient History pane, the Patient Reports pane updates with the report of the selected study.

If more than one report exists for the selected study, you can navigate to the next report by clicking

 $\Box$  to open the report in a new window. To prevent mismatches between reports and studies, reports opened in a new window close whenever you select a different study..

#### **Notes Pane**

This pane, located below the Patient Reports pane, displays any **sticky notes** that have been added to the study.

You can view, add, edit, or delete sticky notes, based on your user permissions.

#### **Customizing the Panes**

To change the display mode of the panes, click . When a pane is unpinned, the pane maximizes when you hover the cursor over its sidebar.

You can also **change the pane width** by clicking and dragging the external border of the pane.

#### **Searching for a Patient**

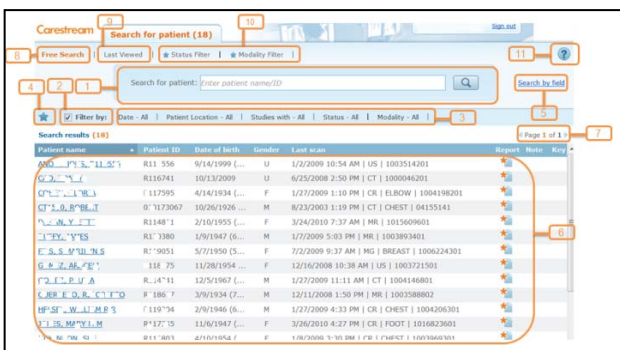

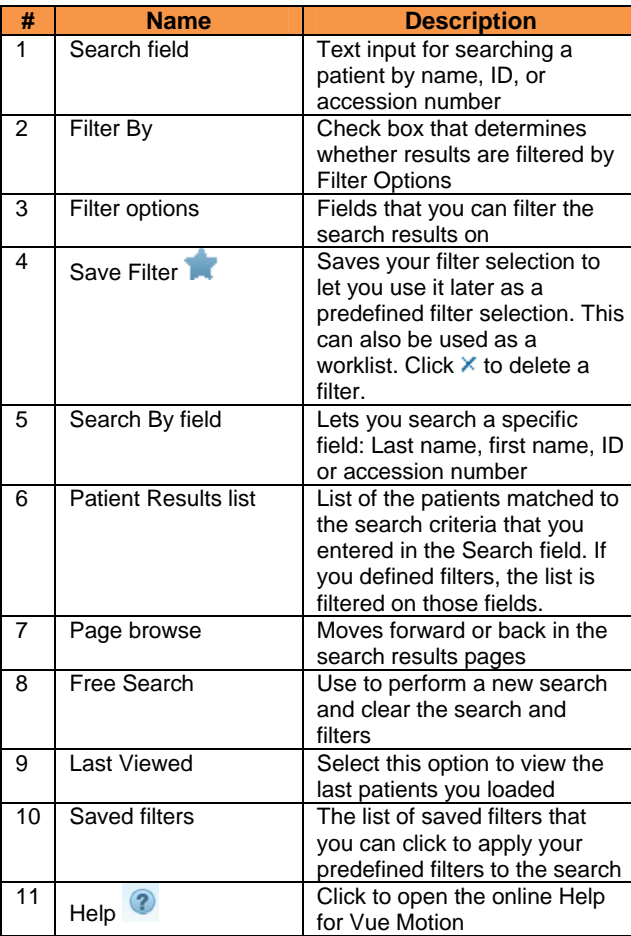

## **Patient Search Results**

**Note:** The search results display a **list of patients**, and not a list of studies. To view the complete list of studies of a certain patient, select the patient and view the left pane.

The following fields display in the Search Results pane:

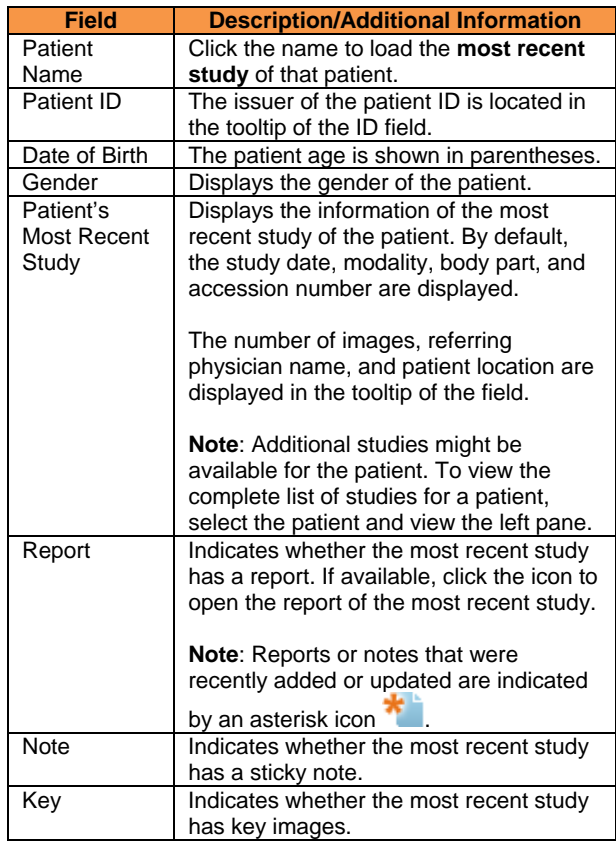

#### **Additional Functions**

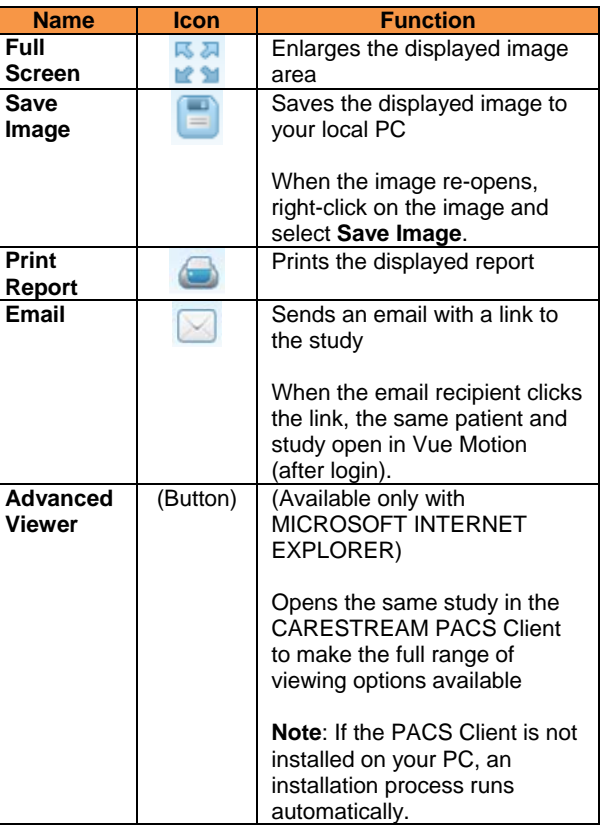

9G8229\_en, version 1.0

© Carestream Health Inc., 2011

CARESTREAM is a trademark of Carestream Health Inc. 150 Verona St. Rochester, NY 14608 USA

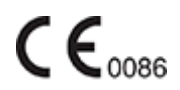